## **Проблем са еСандучетом коjе је онемогућено за приступ**

Најчешћи узрок проблема је раније регистровање у еУправи са маил адресом коју никада више после тога нисте користили и оно је постало онемогућено за приступ(заказивање преко агенција за личну карту, пасош итд...).

Како решити проблем са еСандучетом које је онемогућено за приступ је данас актуелна тема.

Покушаћемо у неколико корака да помогнемо у решавању овог проблема корак по корак.

Покрените ваш налог на еУправи. Кликните на еСандуче.

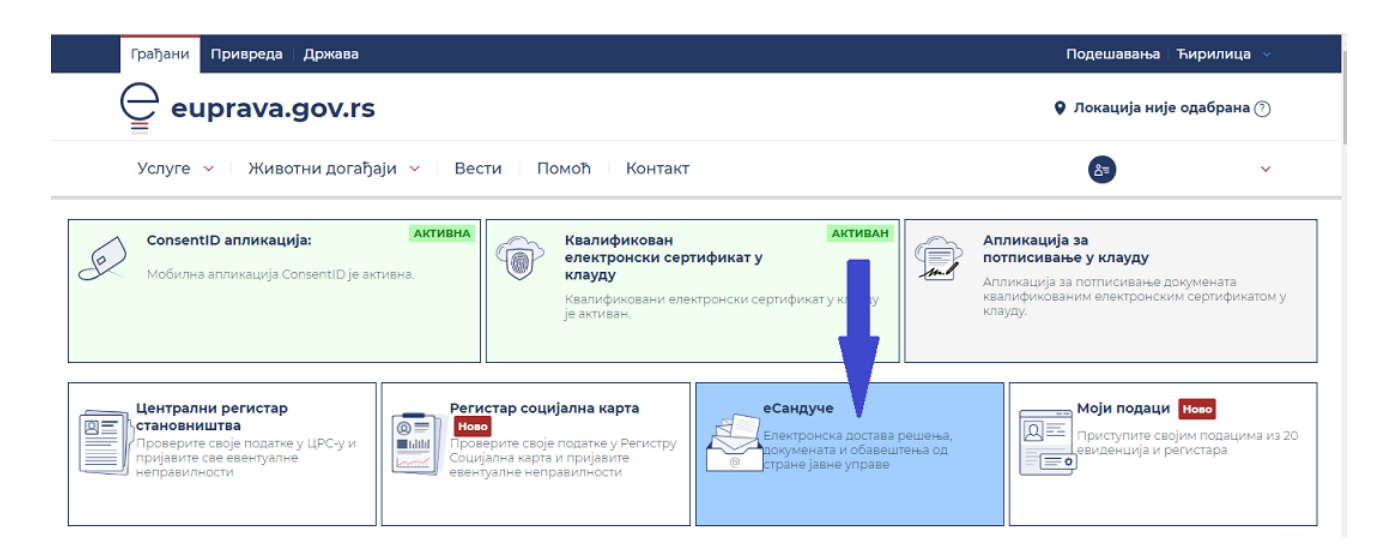

## Кликните на подешавања.

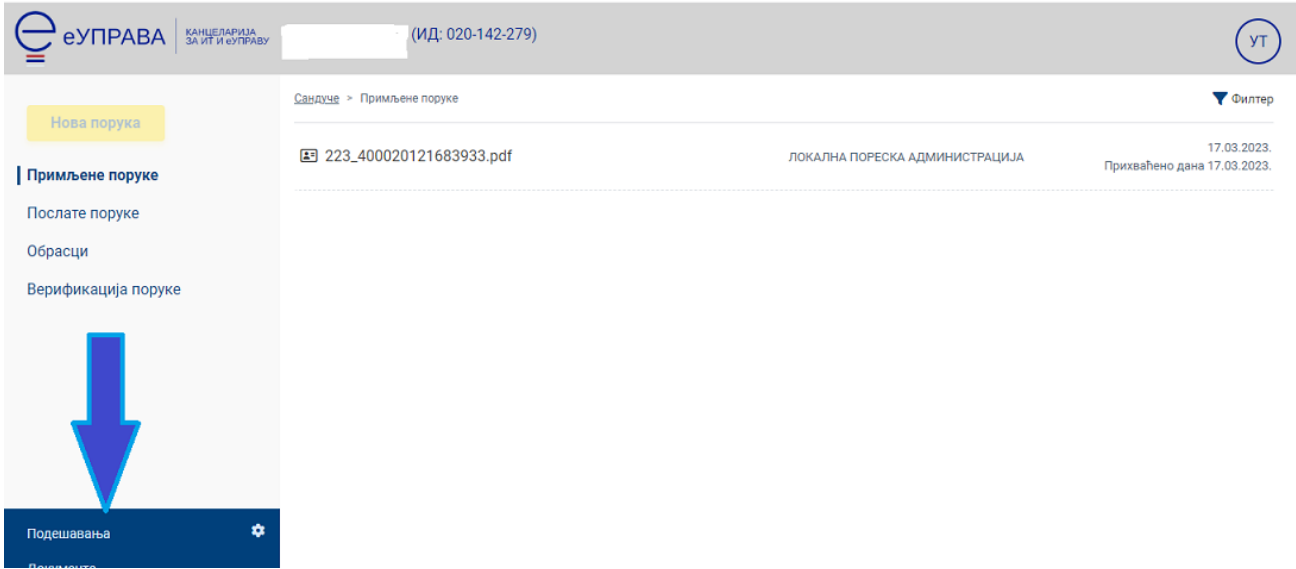

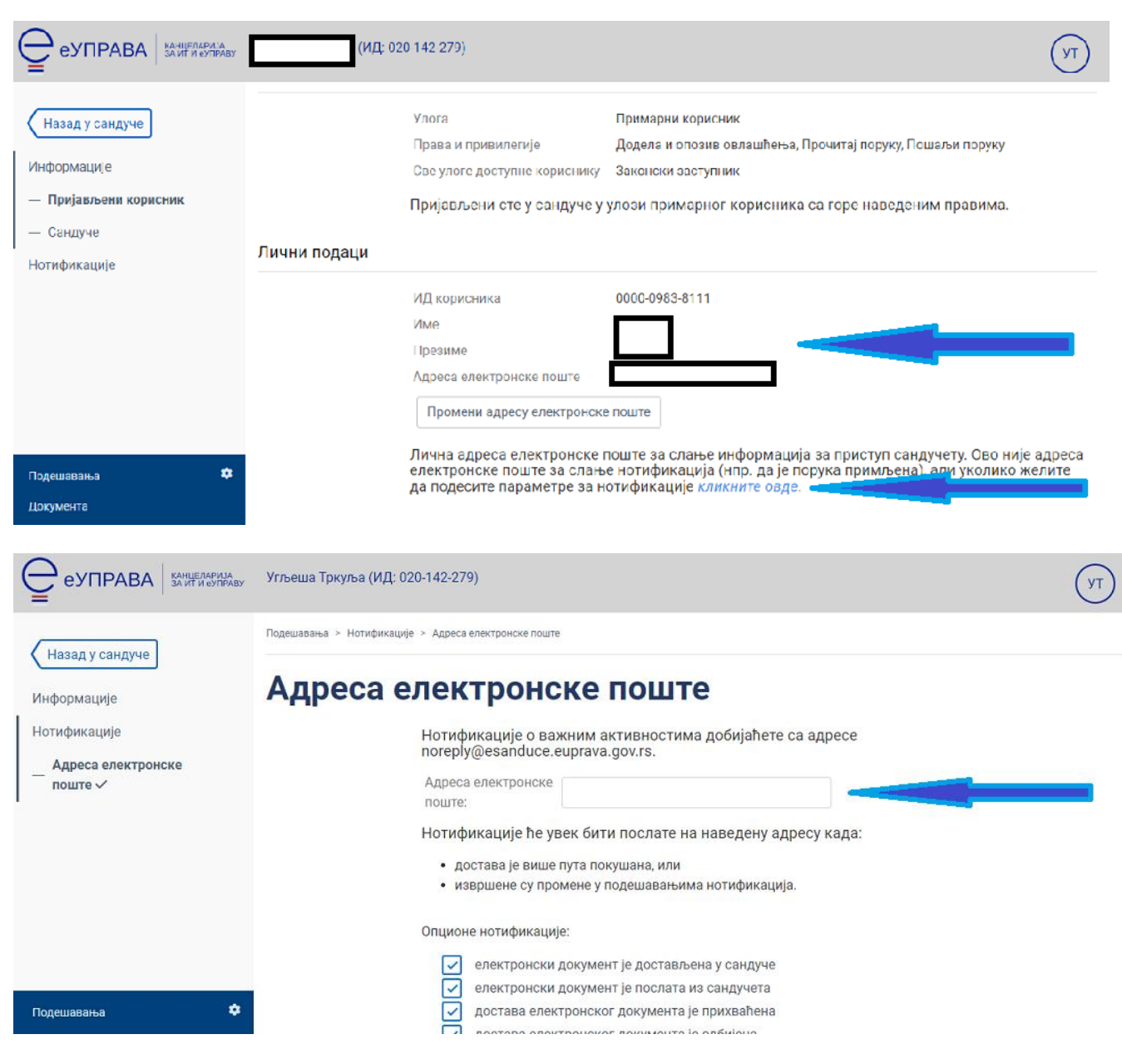

На оба места упишите вашу маил адресу коју користите.

Снимите промене.

Вратите се на почетну страну еУправе.

Кликните на икону Мој налог.

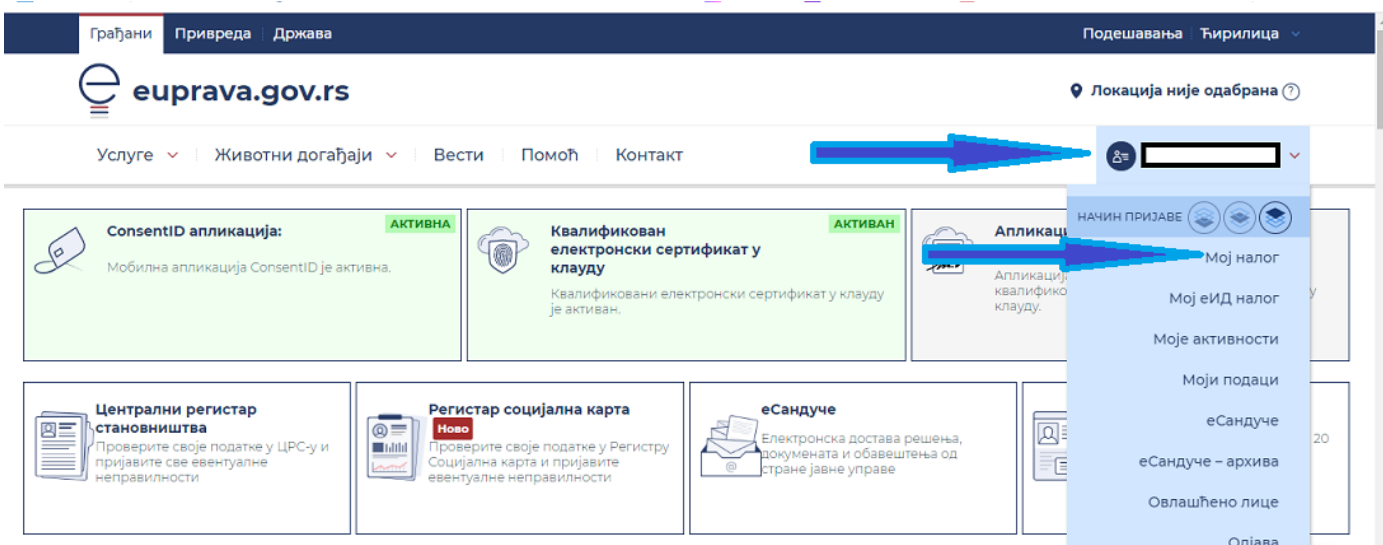

Измените ваше податке.

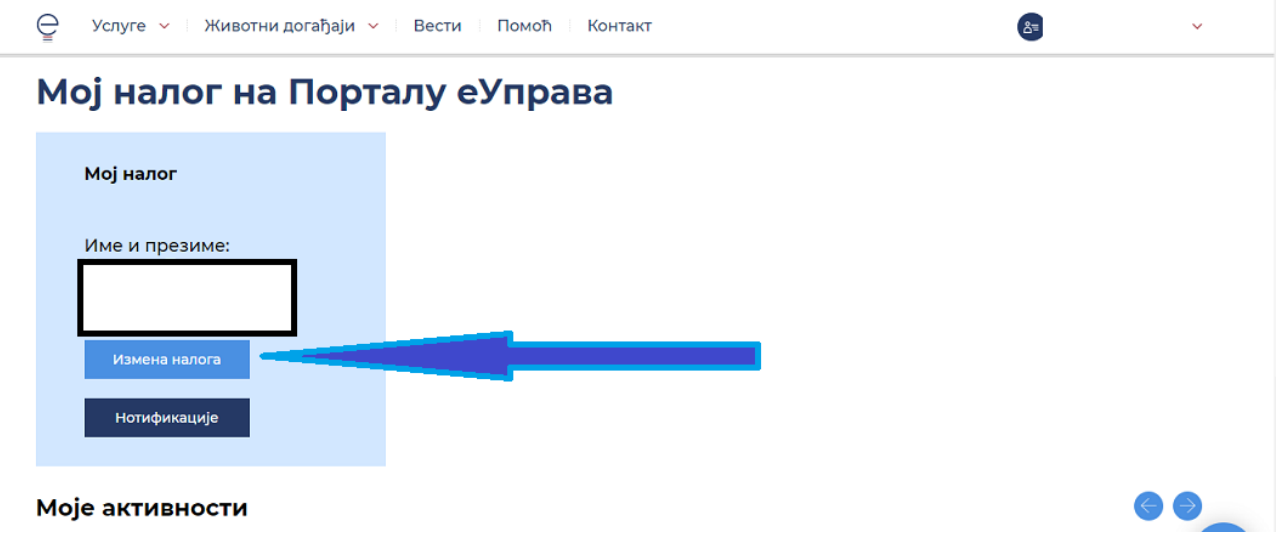

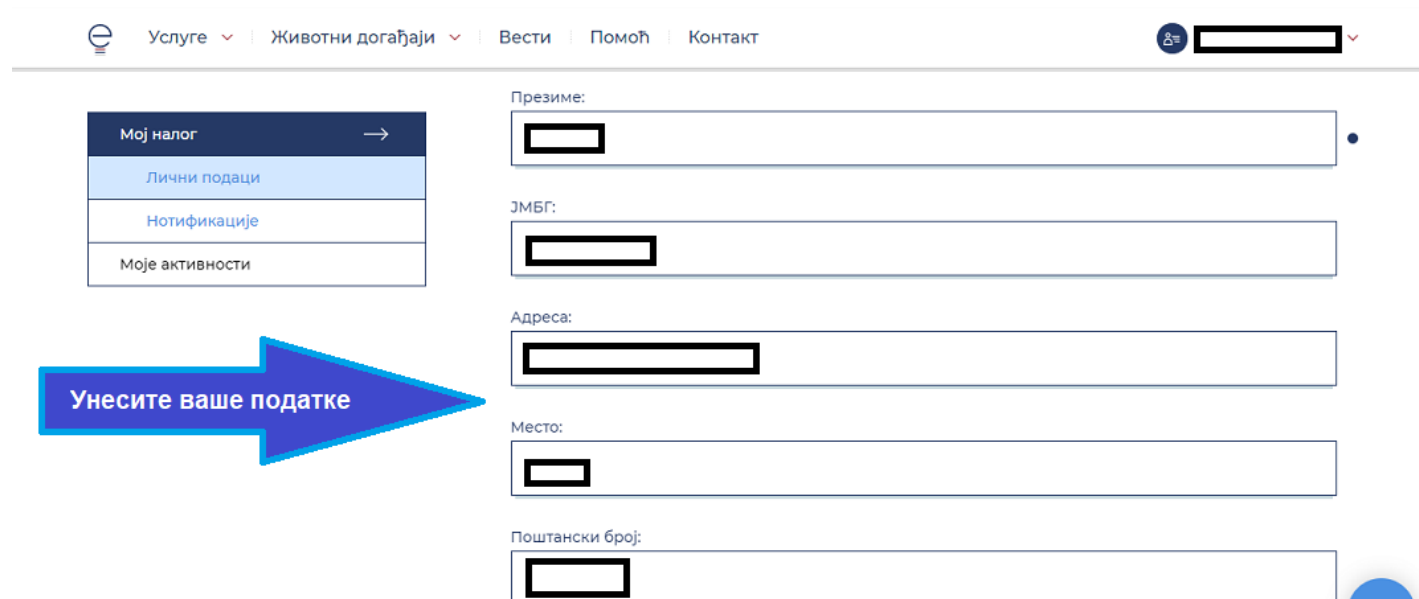

Унесите ваш број мобилног и кликните за верификацију вашег броја. Када вам стигне петоцифрени број, унесите га одговарајући квадрат и верификујте број.

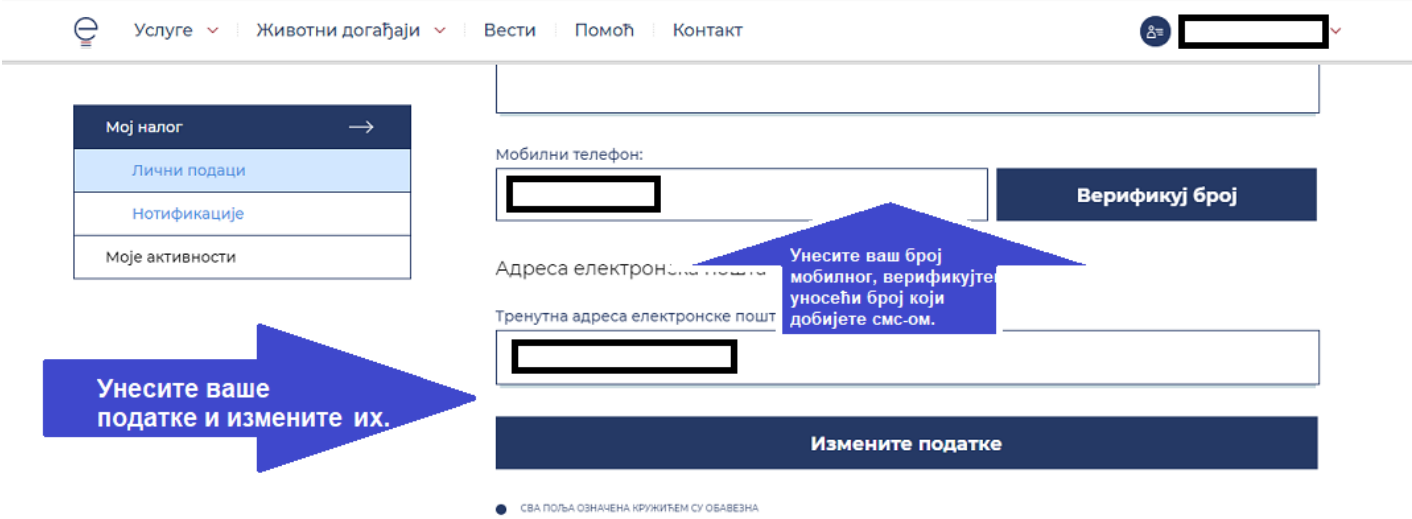

Измените вашу маил адресу и кликните да измените податке.

Сада је све измењено и подешено.

Следећи корак је да путем мејла [office@ite.gov.rs](mailto:office@ite.gov.rs) обавестите еУправу да су подаци измењени и да желите да вам се еСандуче активира. Биће неопходан ваш ЈМБГ број и број личне карте. Уколико вам се затражи још неки податак, пошаљите га путем мејла [office@ite.gov.rs.](mailto:office@ite.gov.rs)

Деактивација налога, брисање и поновно инсталитање апликације ConsentID са новим параметрима такође може да буде једно од решења уколико прво не упали.

Срећно.